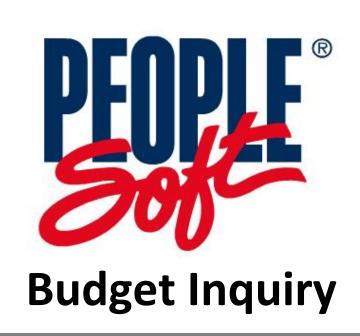

May

2013

The "How To" Guide to Budget Inquiry

## **Contents**

| Real | -Time Budget Inquiry          | . 2 |
|------|-------------------------------|-----|
| U:   | sing the Budget Inquiry Panel | . 2 |
| Si   | te Budget Inquiry – Detail    | . 5 |
| Ex   | coorting Budget Data to Excel | . 7 |

## **Using the Budget Inquiry Panel**

The Site Budget Inquiry panel is an on-line panel that gives site users the ability to view budget balance information including Current Budget, Pre-Encumbrances, Encumbrances, and Expenditures in real time. The user can also drill down to view all detail transactions for a particular budget string.

Menu: Go → Administer Procurement → Requisition Items

Inquire → Budget Inquiry – Site Access

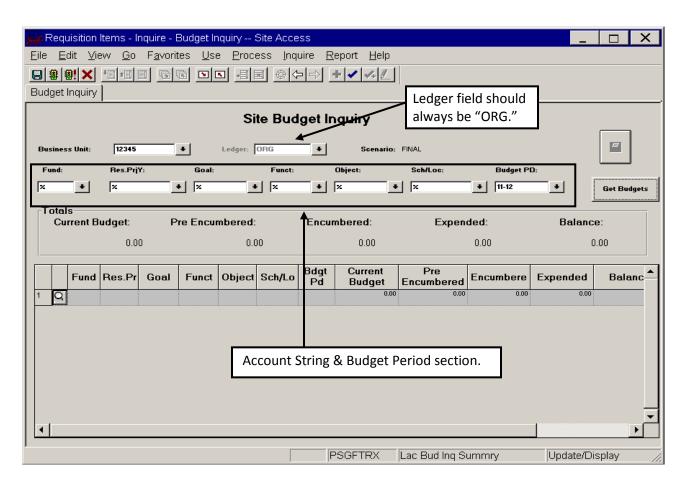

The user can now enter the Account String in the ChartField section (Fund, Resource, Goal, Function, Object, Sch/Loc, and Budget Period). For each ChartField, select either the exact value, or use the wild card (%) to see all values for that ChartField. Users can also have a combination of values and the wild card to narrow the budget selections. For example, typing "4%" in the Object ChartField will return all values for Objects in the 4000s.

After entering the desired Account String, click the "Get Budgets" pushbutton. Clicking this button will populate the totals section and retrieve the specified budget detail information in the bottom rows of the panel.

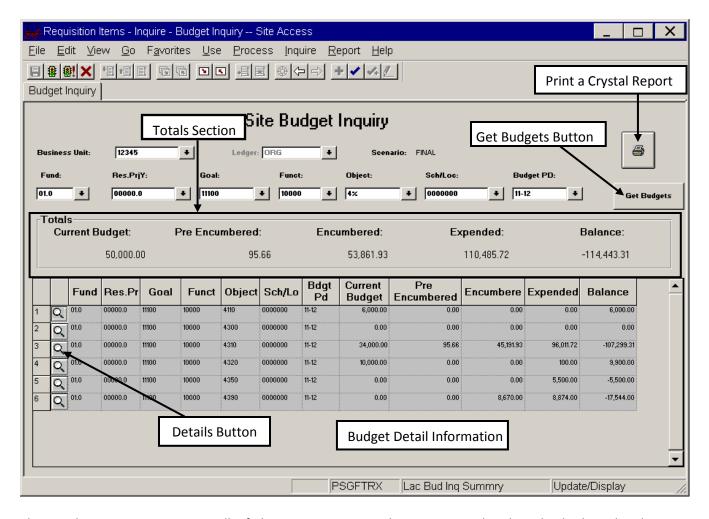

The Totals section summarizes all of the Account Strings that were populated in the budget detail information part of the panel. For ORG (Expense) budgets, the totals section displays the following information:

Current Budget The total of the expenditure budget specified for all accounts displayed.

Pre-encumbered Total pre-encumbrances or purchase requisitions outstanding.

Encumbered Total encumbrances or purchase orders outstanding.

Expended Total expenditures.

Balance Remaining balance that is available for spending.

To print the summary screen as a Crystal Report, click the Print Crystal Report button. The following screen will appear.

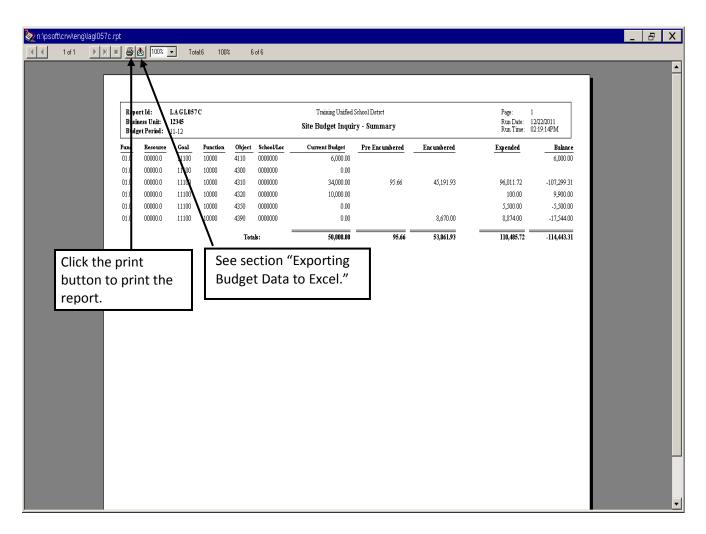

Click the printer icon to print this report. To export this Crystal report to Excel, refer to the section "Exporting Budget Data to Excel" on page 7.

## Site Budget Inquiry - Detail

Click the "Details" icon in the budget detail section (see page3) for any Account String to view the detail transactions for that account.

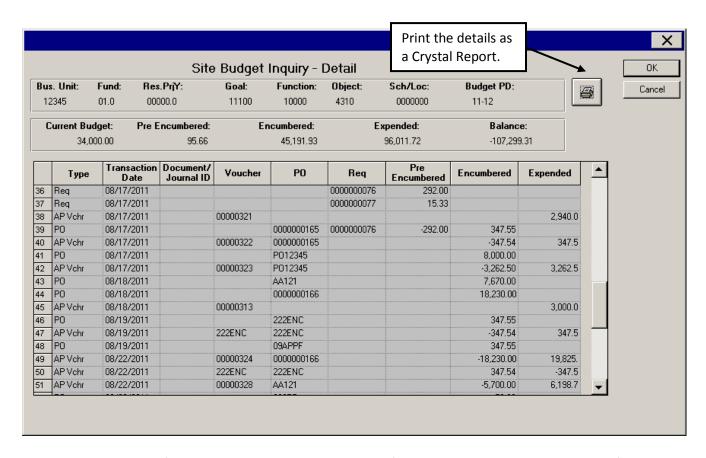

This panel displays all of the transactions against this budget for the selected Budget Period. By default, transactions are sorted by Transaction Date. Users can re-sort the data in ascending order by double clicking any column header. Double click the column header again to re-sort the column in descending order. This can be done for all the columns.

Each line is summarized by transaction type. Expenditure transactions are displayed as follows:

- Req Requisition transaction. The Requisition number and Pre-Encumbered amount are displayed.
- PO Purchase Order transaction. The PO number and Encumbered amount are displayed.
   Additionally, if this PO was created from a Requisition, the requisition number and Preencumbrance liquidation will be displayed.
- AP Vchr Voucher transaction. The Voucher number and Expended amount are displayed.
   Additionally, if the Voucher was created from a PO, the PO number and Encumbrance liquidation will be displayed.
- IN Acctg Inventory transaction for districts using the Inventory module.
- Jrnl Entry Journal transaction creating by the Accounting Department.

To print the detail screen as a Crystal Report, click the Print Crystal Report button (see prior page). The following screen will appear.

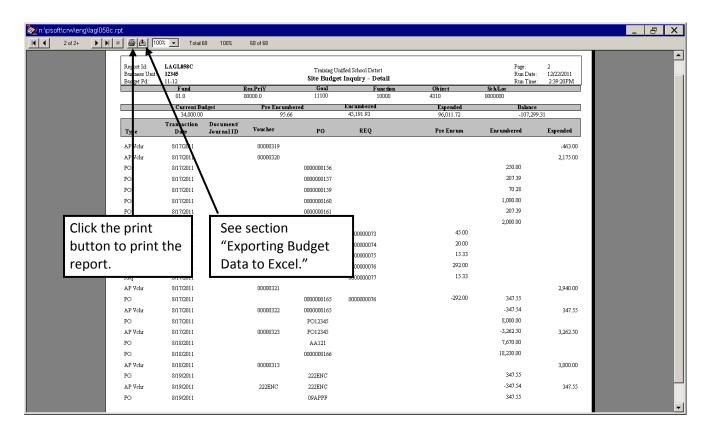

Click the printer icon to print this report. To export this Crystal report to Excel, refer to the next section "Exporting Budget Data to Excel" on page 7.

## **Exporting Budget Data to Excel**

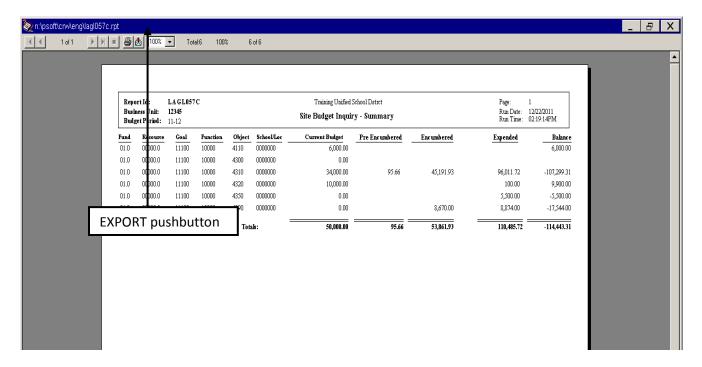

Click the **Export** button. The following panel will appear. Make sure the <u>Format</u> and <u>Destination</u> fields are as shown below, and click **OK**.

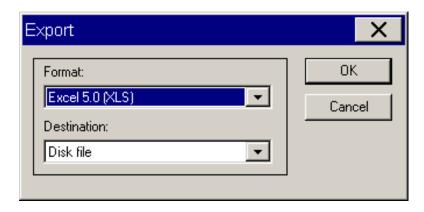

Make sure the <u>Save in</u> box reflects your Client C: drive (you can save it to any folder in your C: drive). **Do not select the desktop**, as that would be the Citrix server's desktop. After selecting the desired folder, click **Save**.

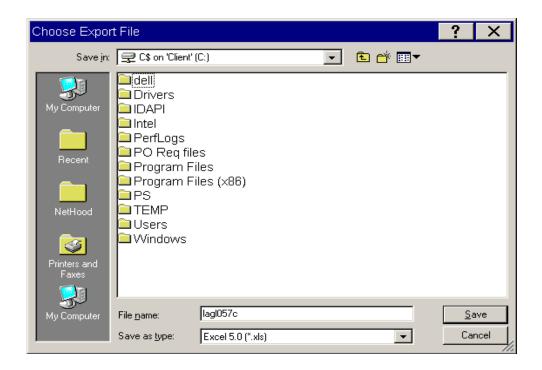

Locate the Excel file you just saved and open it in Microsoft Excel. For easier readability, users may want to format the Excel worksheet. The example worksheet below has already been formatted.

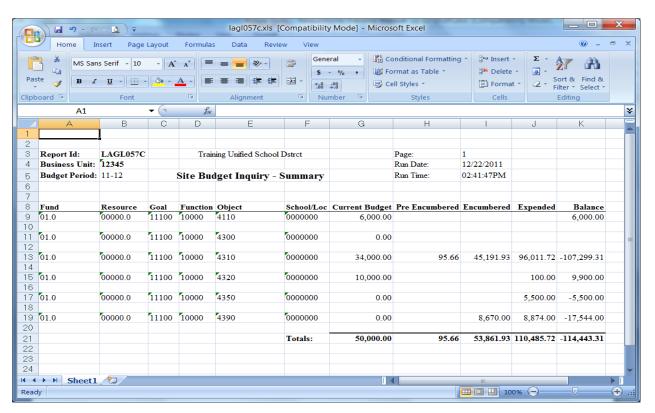